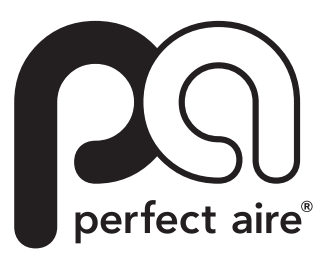

# MANUEL DU PROPRIÉTAIRE

# APPLICATION MOBILE

# CLIMATISEURS PORTABLES ET DE FENÊTRE

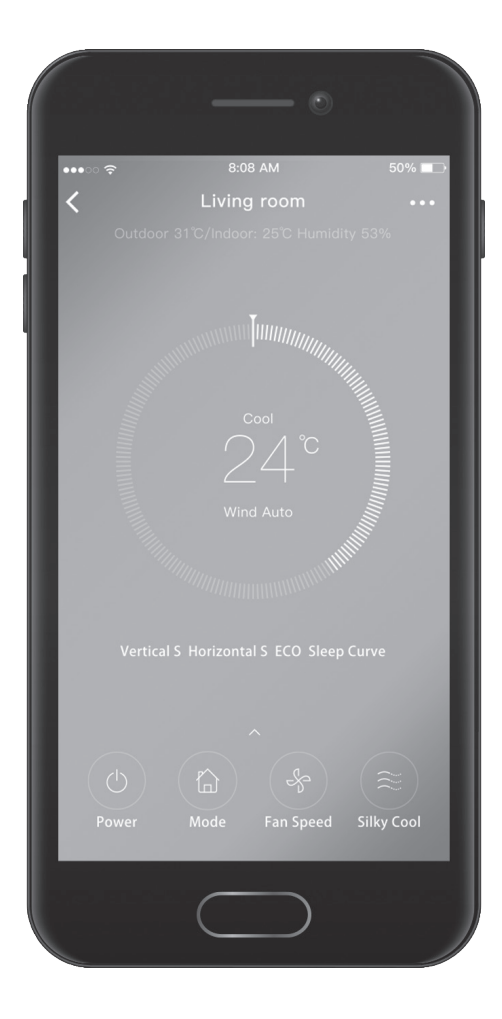

MODÈLES : 1PACU8000 / 1PACU10000 / 1PACU12000 / 1PORTVP12000

#### **SPÉCIFICATIONS :**

Modèle des appareils : 1PACU8000, 1PACU10000, 1PACU12000, 1PORTVP1200 Modèles de module Wi-Fi : EU-OSK103, US-OSK103 Norme : IEEE 802. 11 b/g/n Type d'antenne : Antenne omnidirectionnelle externe Fréquence : 2 400~2 483,5 MHz Température de fonctionnement : 0 °C~45 °C/32 °F~113 °F Taux d'humidité de fonctionnement : 10 %~85 % Alimentation électrique : CC 5 V/300 mA Gain maximum à l'émission : 19,8 dBm

**REMARQUE :** Perfect Aire n'est pas responsable en cas de problèmes liés à Internet, au routeur Wi-Fi/ sans-fil et aux appareils intelligents. Contactez votre fournisseur de service pour obtenir plus d'aide.

# **CONTENU**

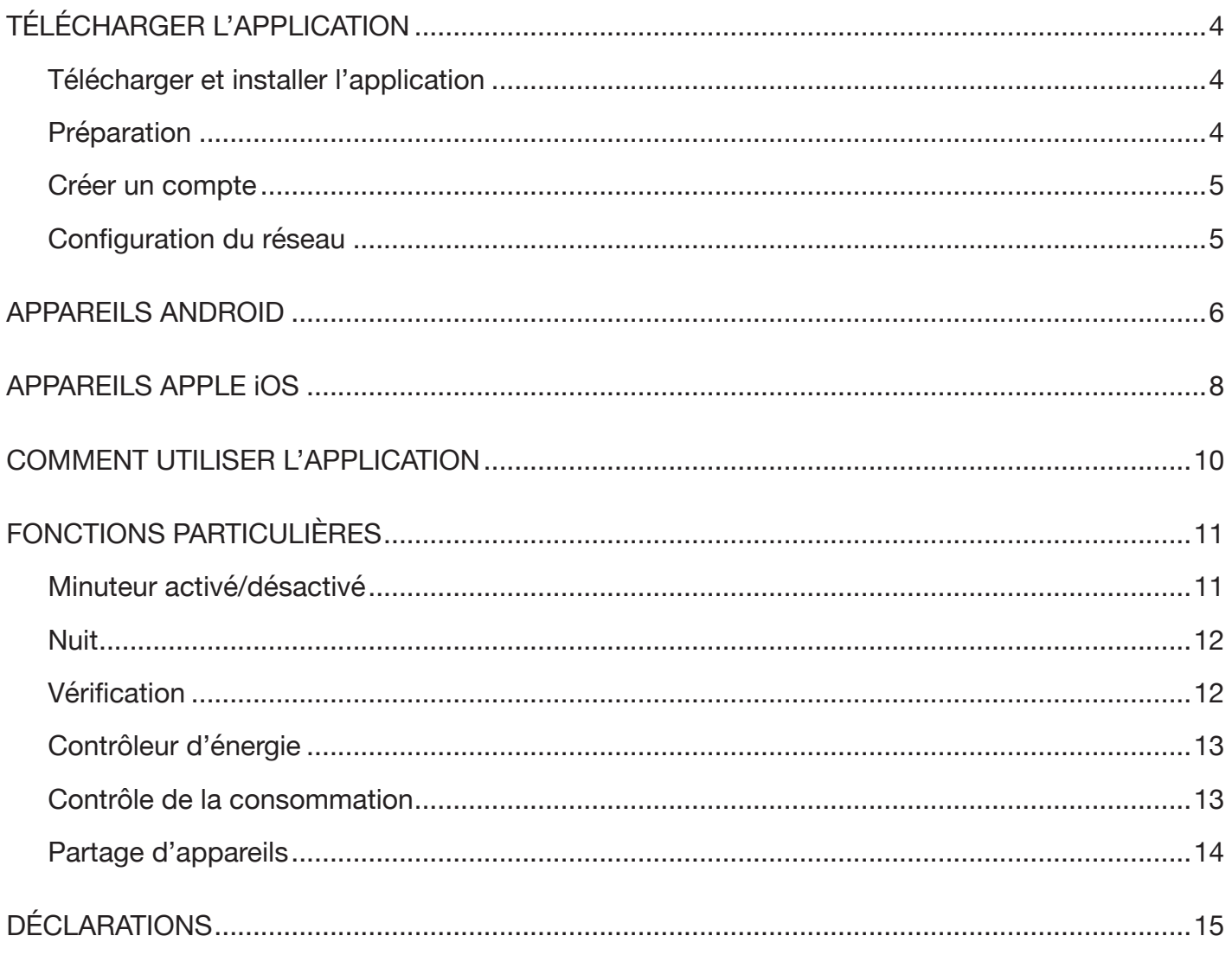

#### **REMARQUE IMPORTANTE:**

lire le manuel attentivement avant de connecter l'appareil. Conserver ce manuel pour référence future. Les illustrations de ce manuel ne sont données qu'à des fins d'explication. L'application ou le climatiseur peuvent être légèrement différents.

# **TÉLÉCHARGER ET INSTALLER L'APPLICATION**

Le code QR suivant ne sert qu'à télécharger l'application. Pour toute question sur l'installation ou le fonctionnement, consulter le manuel du propriétaire.

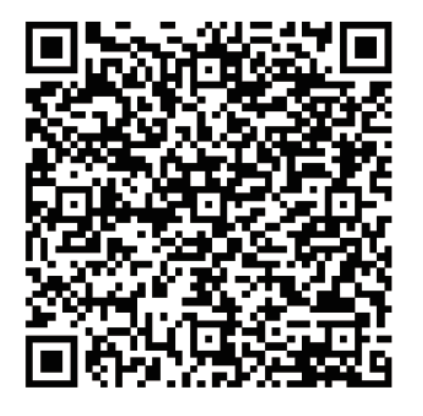

**Android iOS**

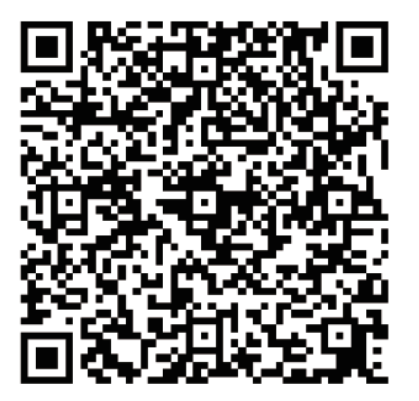

Scanner le code QR pour télécharger l'application sans-fil ou la chercher manuellement dans l'App Store en tapant « Midea Air ».

# **PRÉPARATION**

- S'assurer que l'appareil mobile est connecté au routeur Wi-Fi/sans-fil. Le routeur Wi-Fi/sans-fil doit être connecté à Internet avant l'enregistrement de l'utilisateur et la configuration du réseau.
- S'assurer que l'appareil mobile est connecté au routeur Wi-Fi/sans-fil voulu. Il est possible qu'il faille supprimer les autres réseaux Wi-Fi/sans-fil s'ils gênent le processus de configuration.

# **CRÉER UN COMPTE**

**RAPPEL :** pour s'inscrire et utiliser l'application, lire et accepter l'avis de confidentialité des données.

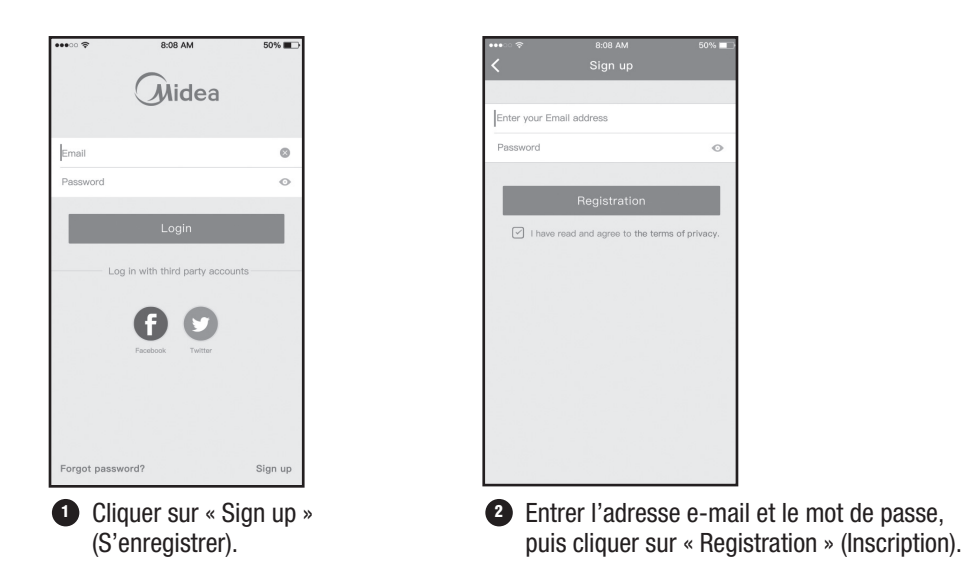

### **CONFIGURATION DU RÉSEAU**

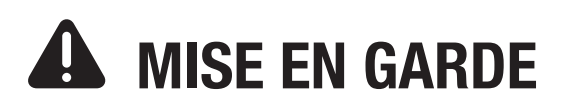

- Il faut supprimer tous les réseaux voisins et s'assurer que l'appareil Android ou iOS n'est connecté qu'au seul réseau Wi-Fi/sans-fil à configurer.
- S'assurer que la fonction Wi-Fi/sans-fil de l'appareil Android ou iOS fonctionne correctement et peut se reconnecter automatiquement au réseau Wi-Fi/sans-fil d'origine.

**REMARQUE :** l'utilisateur doit terminer toutes les étapes du processus dans les 8 minutes qui suivent la mise en marche du climatiseur, sinon il faudra le redémarrer.

# APPAREILS ANDROID **SÉCURITÉ ET MESURES DE PRÉCAUTION SUITE** *(Suite)*

<sup>1</sup> S'assurer que l'appareil mobile est déjà connecté au routeur Wi-Fi/sans-fil choisi. Il faut aussi supprimer les autres réseaux Wi-Fi/sans-fil non utilisés pour qu'ils ne gênent pas le processus de configuration.

<sup>2</sup> Couper l'alimentation en courant du climatiseur.

<sup>3</sup> Rebrancher le climatiseur à l'alimentation électrique et activer le mode AP. (Les images de ce manuel n'ont qu'un but explicatif. L'appareil peut être légèrement différent. Lire la section MODE sans-fil DU MANUEL DE L'UTLISATEUR ou DU MODE D'EMPLOI pour des explications détaillées sur le fonctionnement.)

<sup>4</sup> Quand « AP » apparait sur l'écran, cela signifie que le CLIMATISEUR sans-fil est en mode AP. Passer à l'étape suivante.

**REMARQUE :** certains types de climatiseurs ne nécessitent pas de passer par l'étape 2 pour entrer en mode AP.

 $\frac{1}{2}$ 

Press and hold the "Wi–Fi" button for<br>more than 3 seconds until the device<br>diplays the word "AP",Then,click "Next"

 $2/4$ 

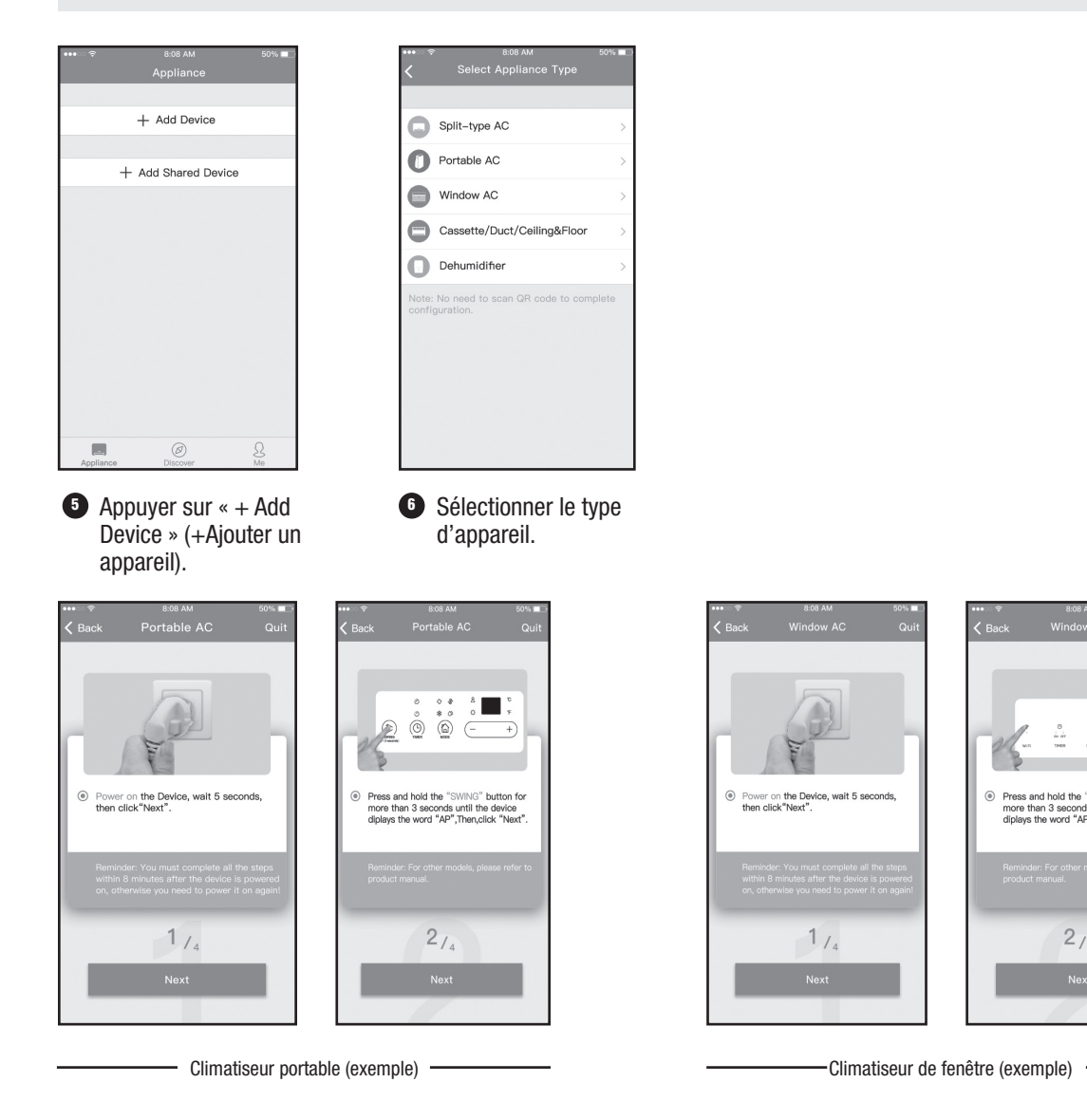

<sup>7</sup> Suivre les étapes ci-dessus pour entrer en mode « AP ».

# APPAREILS ANDROID *(Suite)*

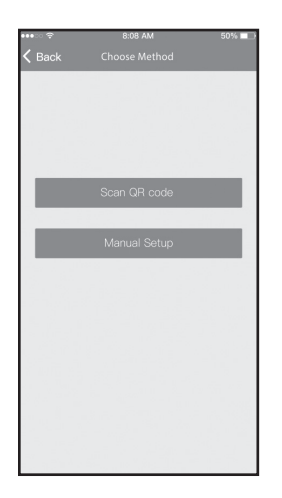

<sup>8</sup> Choisir la méthode de configuration.

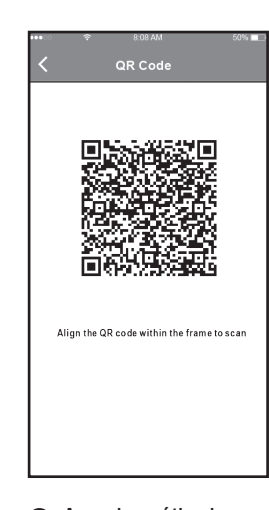

**Q** Avec la méthode « Scan the QR code » (Scanner le code QR), il faut scanner le code QR apposé sur l'appareil.

Qu

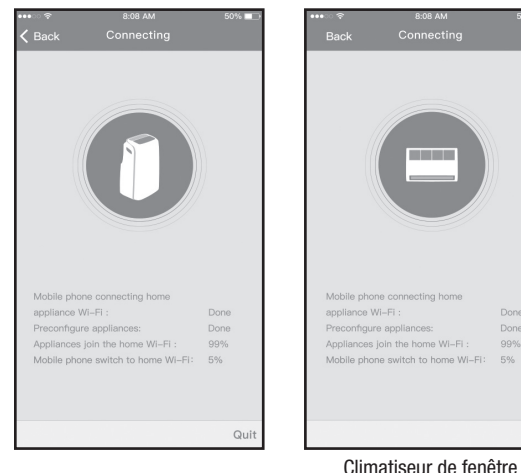

Climatiseur portable (exemple)

Climatiseur de fenêtre (exemple)

<sup>2</sup> L'appareil se connecte au réseau sans-fil.

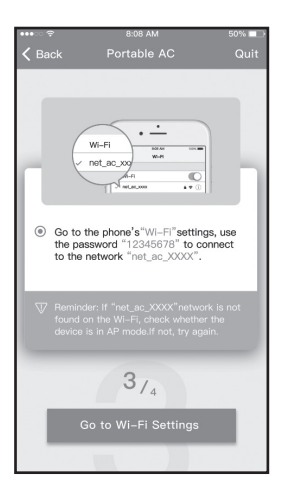

<sup>10</sup> Si le code QR n'est pas accessible sur l'appareil, choisir la méthode « Manuel Setup » (Configuration manuelle).

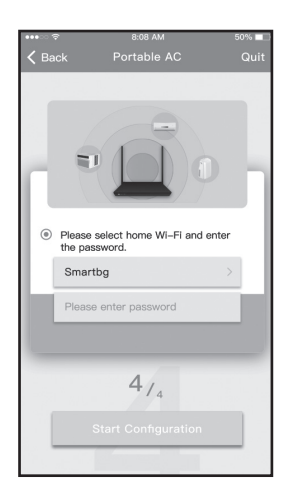

**11** Entrer le mot de passe.

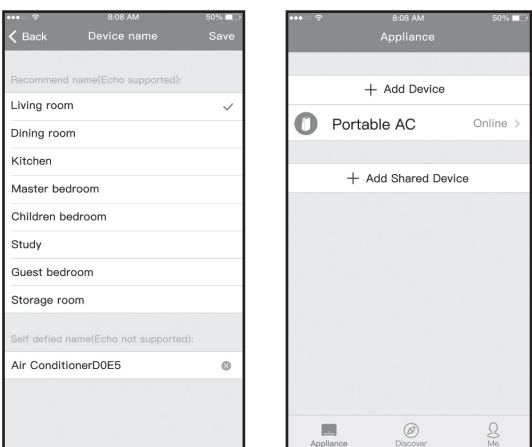

<sup>13</sup> Une fois la configuration réussie, l'appareil apparait dans la liste.

# **APPAREILS APPLE IOS**

- <sup>1</sup> S'assurer que l'appareil mobile est déjà connecté au routeur Wi-Fi/sans-fil choisi. Il faut aussi supprimer les autres réseaux Wi-Fi/sans-fil non utilisés pour qu'ils ne gênent pas le processus de configuration.
- <sup>2</sup> Couper l'alimentation en courant du climatiseur.
- <sup>3</sup> Rebrancher le climatiseur à l'alimentation électrique et activer le mode AP. (Les images de ce manuel n'ont qu'un but explicatif. L'appareil peut être légèrement différent. Lire la section MODE sans-fil DU MANUEL DE L'UTLISATEUR ou DU MODE D'EMPLOI pour des explications détaillées sur le fonctionnement.)
- <sup>4</sup> Quand « AP » apparait sur l'écran, cela signifie que le CLIMATISEUR sans-fil est en mode AP. Passer à l'étape suivante.

**REMARQUE :** certains types de climatiseurs ne nécessitent pas de passer par l'étape 2 pour entrer en mode AP.

 $\frac{1}{2}$ 

and hold the "Wi-Fi" button for

 $2_{14}$ 

**Next** 

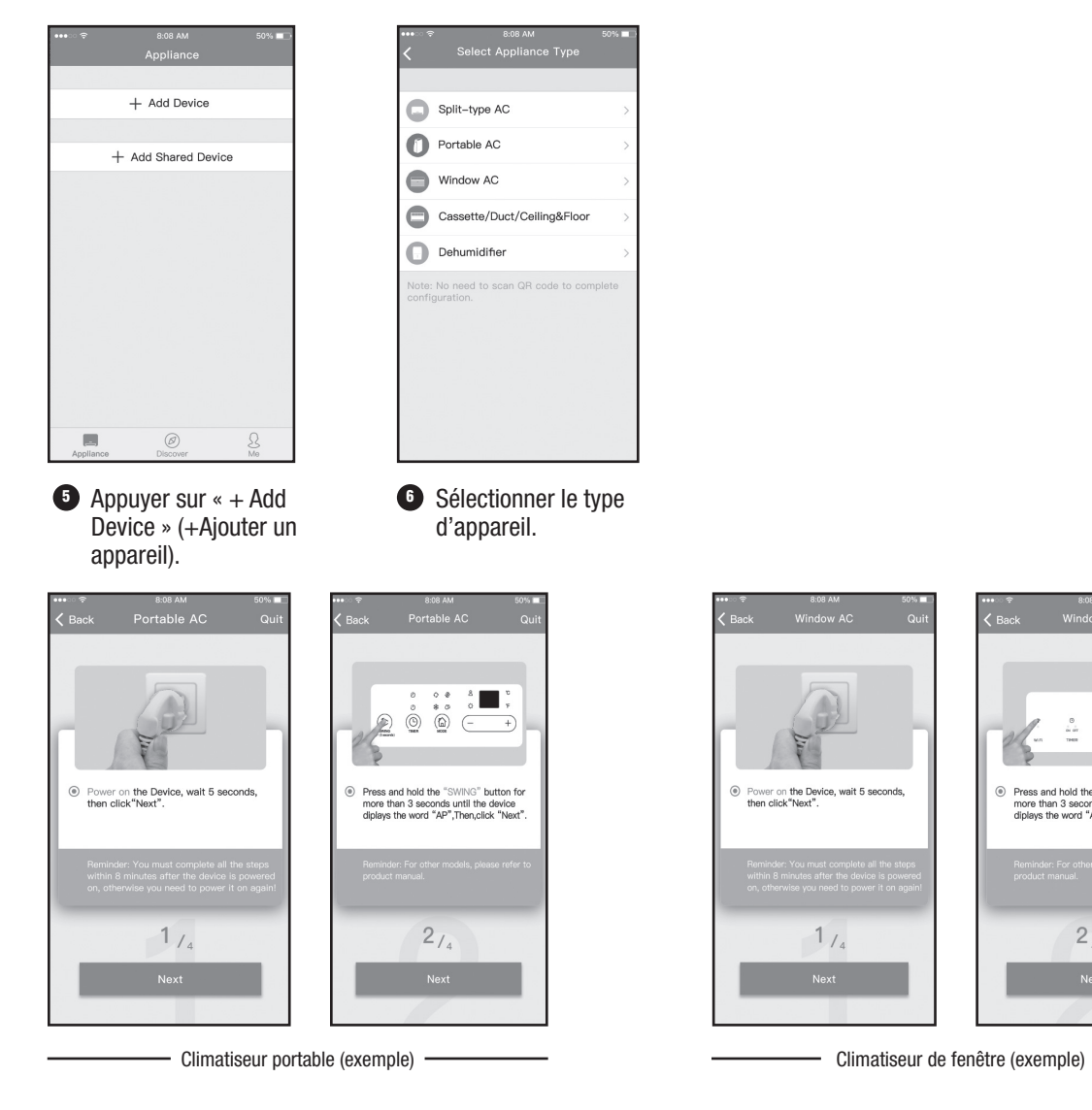

<sup>7</sup> Suivre les étapes ci-dessus pour entrer en mode « AP ».

# APPAREILS APPLE iOS *(Suite)*

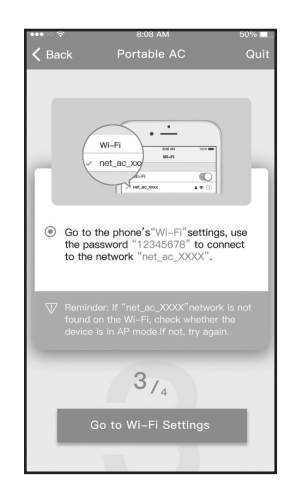

<sup>8</sup> Se connecter au réseau Wi-Fi/sans-fil.

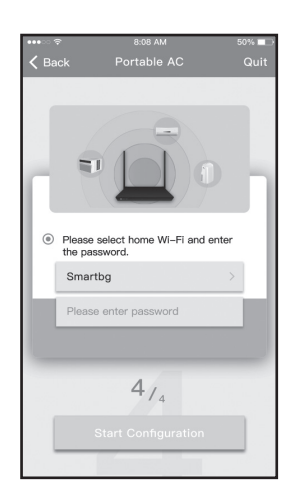

**9** Entrer le mot de passe.

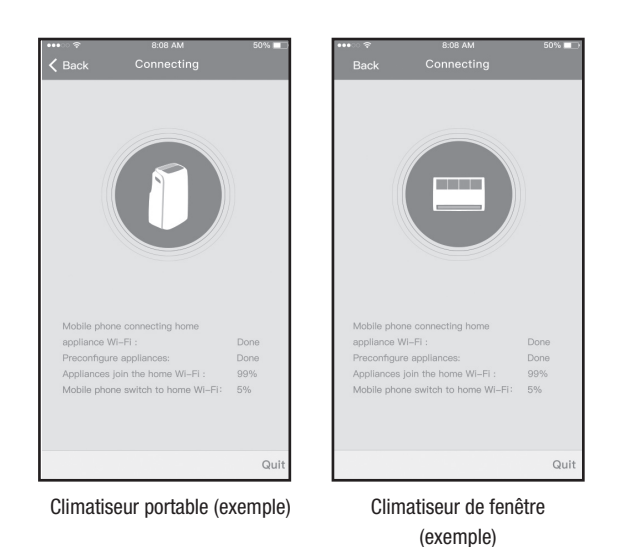

<sup>10</sup> L'appareil se connecte au réseau sans-fil.

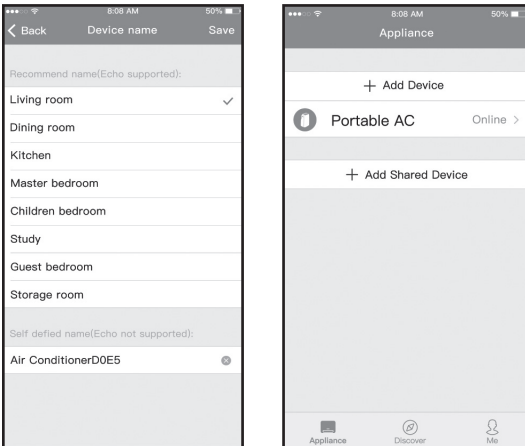

 $\bullet$  Une fois la configuration réussie, l'appareil apparait dans la liste.

**REMARQUE :** une fois la configuration du réseau terminée, l'application affiche des mots clés de réussite sur l'écran. Selon l'environnement Internet, il est possible que l'état de l'appareil affiche « off-line » (hors ligne). Si cette situation se produit, il est nécessaire de rafraîchir la liste des appareils sur l'application et de s'assurer que l'appareil est noté « on-line » (en ligne). Alternativement, l'utilisateur peut couper l'alimentation du climatiseur et le remettre en marche. L'état de l'appareil passera sur « on-line » au bout de quelques minutes.

# **COMMENT UTILISER L'APPLICATION**

S'assurer que l'appareil mobile et le climatiseur sont connectés à Internet avant d'utiliser l'application. Suivre ces étapes pour contrôler le climatiseur via Internet :

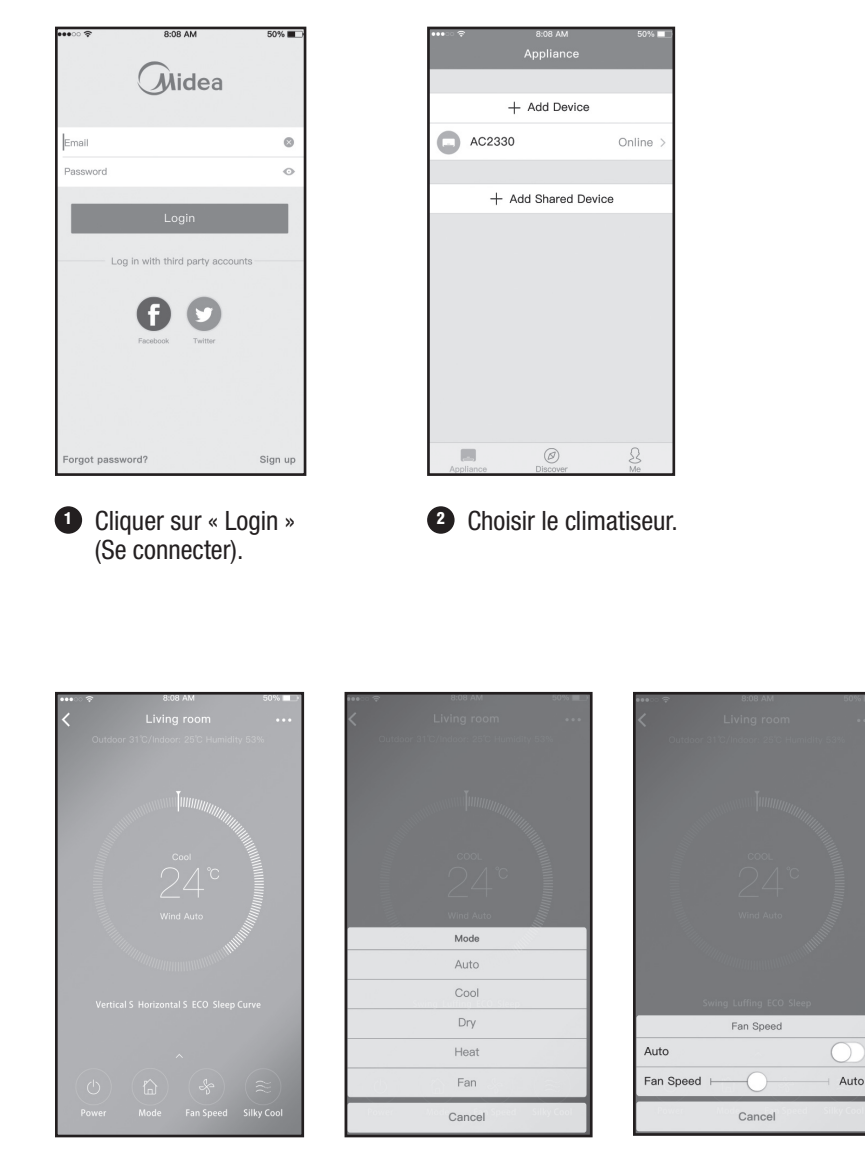

<sup>3</sup> Les utilisateurs peuvent activer/désactiver le climatiseur, contrôler le mode de fonctionnement, la température et la vitesse du ventilateur.

## **FONCTIONS PARTICULIÈRES**

Y compris Timer On (Minuterie activée), Timer Off (Minuterie désactivée), Sleep Curve (Configuration la nuit), Energy Monitor (Contrôleur d'énergie), Bill Control (Contrôle de la consommation), Check (Vérification).

**REMARQUE :** toutes les fonctions dans l'application peuvent ne pas être disponibles pour le climatiseur que vous avez choisi. (Par exemple les fonctions ECO, Turbo et Swing.) Si le climatiseur ne dispose pas d'une des fonctions ci-dessus, celle-ci ne sera pas visible dans la liste des fonctions. Consulter le manuel de l'utilisateur pour plus d'informations sur les fonctions de l'appareil.

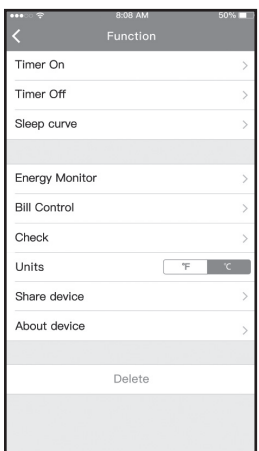

### **MINUTEUR ACTIVÉ/DÉSACTIVÉ**

Les utilisateurs peuvent programmer le climatiseur pour qu'il se mette en marche et s'éteigne à une heure spécifique et/ou un jour particulier de la semaine.

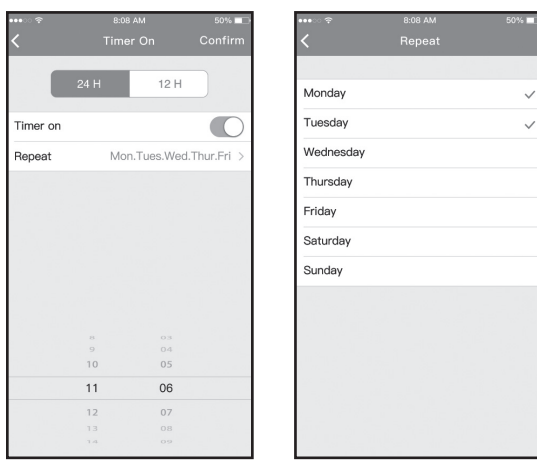

#### **NUIT**

Les utilisateurs peuvent adapter la température cible pendant la nuit pour plus de confort.

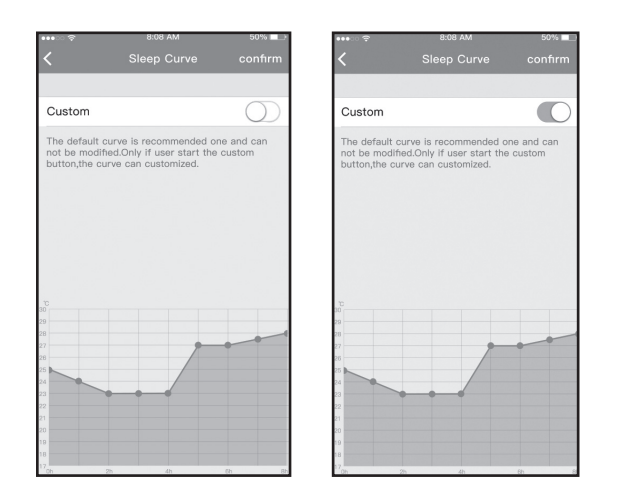

## **VÉRIFICATION**

Les utilisateurs peuvent vérifier le fonctionnement du climatiseur avec cette fonction. Une fois cette procédure terminée, les éléments normaux et anormaux sont signalés, ainsi que les informations détaillées sur le fonctionnement.

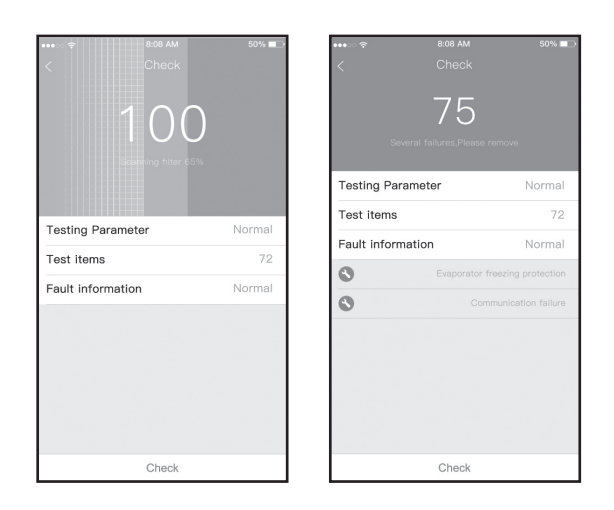

# **CONTRÔLEUR D'ÉNERGIE**

Les utilisateurs peuvent contrôler la consommation d'électricité du climatiseur en consultant le graphique et l'historique.

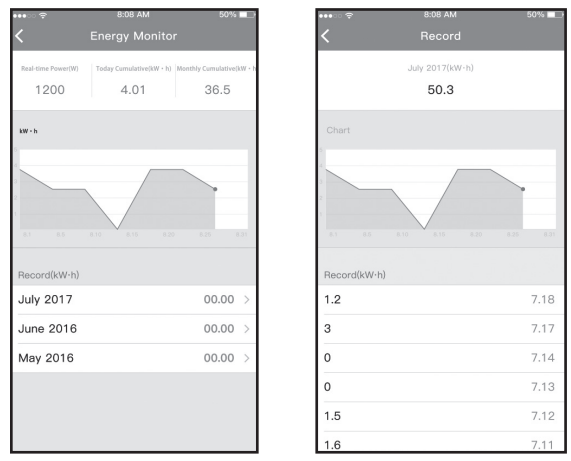

## **CONTRÔLE DE LA CONSOMMATION**

Les utilisateurs peuvent régler les paramètres pour limiter la consommation d'électricité pendant une certaine période.

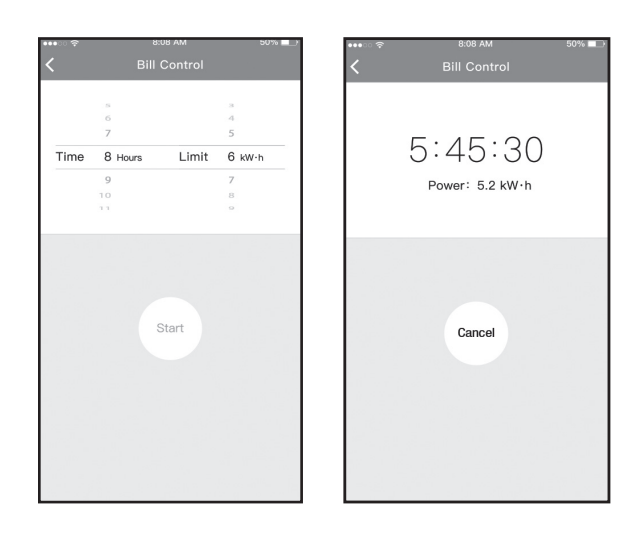

### **PARTAGE D'APPAREILS**

Le climatiseur peut être contrôlé par plusieurs appareils en même temps grâce à la fonction de partage d'appareils.

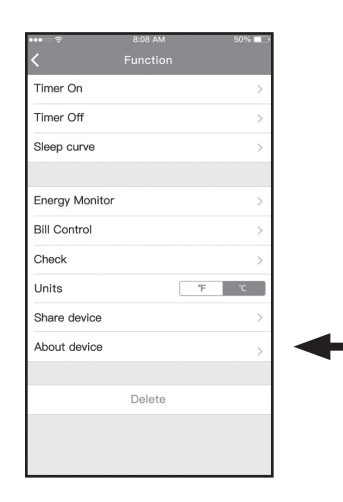

**1** Cliquer sur « Share device » (Partage d'appareils).

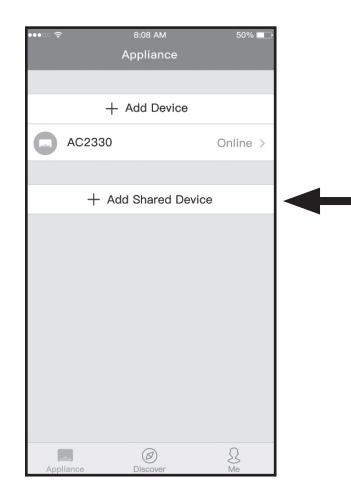

<sup>3</sup> Les autres utilisateurs peuvent se connecter à l'application « Midea Air », puis cliquer sur « Add Shared Device » (Ajouter un appareil partagé) et scanner le code QR.

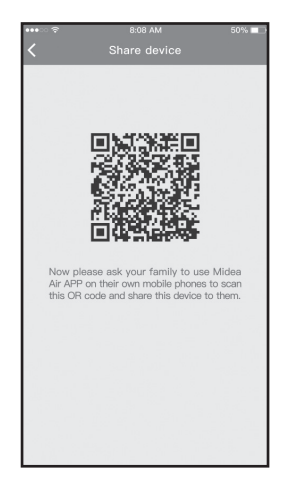

**2** Affichage du code QR.

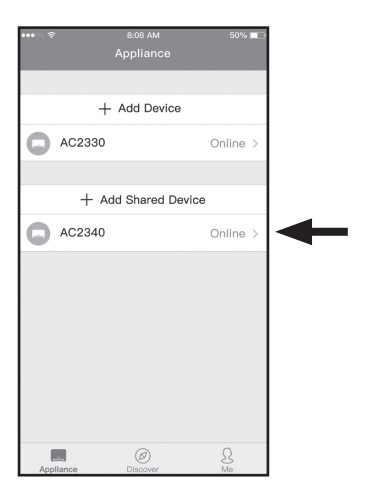

4 Ajouter l'appareil partagé.

# **DÉCLARATIONS CONCERNANT L'APPLICATION**

- Systèmes pris en charge : Android, iOS.
	- 1. L'application n'est pas compatible avec la dernière version du logiciel du système Android et iOS.
	- 2. Tous les systèmes Android et iOS ne prennent pas en charge l'application. Nous ne sommes pas responsables d'un quelconque problème qui résulterait d'une incompatibilité.
- Stratégie de sécurité en matière de la technologie sans-fil Cette application ne prend en charge que WPA-PSK/WPA2-PSK. Le cryptage WPA-PSK/WPA2-PSK est fortement recommandé.

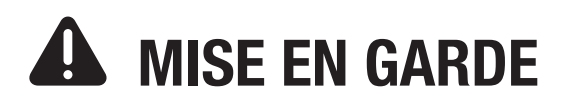

- 1. Selon l'état du réseau, le processus de contrôle peut parfois s'interrompre. Dans ce cas, l'écran entre le panneau et l'application peut être différent.
- 2. L'appareil photo du téléphone doit être 5 MP ou plus pour pouvoir scanner correctement le code QR.
- 3. Selon l'état du réseau, le délai d'attente pour une requête peut être trop long et le processus peut s'interrompre. Dans ce cas, il va falloir configurer à nouveau le réseau.
- 4. L'application peut être mise à jour sans préavis pour améliorer le fonctionnement de l'appareil. Le processus actuel de configuration du réseau peut être légèrement différent de celui de ce manuel.
- 5. Consulter le site web de l'application pour plus d'informations.

# **DÉCLARATION DE CONFORMITÉ**

CONTIENT ID de la FCC : 2ADQOMDNA19 CONTIENT IC : 12575A-MDNA19

Cet appareil est conforme à la Partie 15 des règles de la FCC et aux CNR d'exemption de licence d'Industrie Canada.

Son fonctionnement est soumis aux deux conditions suivantes :

- (1) cet appareil ne peut pas provoquer d'interférence ; et
- (2) cet appareil doit accepter toute interférence, y compris celles qui peuvent provoquer son dysfonctionnement.

Ne faire fonctionner l'appareil que conformément aux instructions données. Tout changement ou toute

modification de cet appareil non expressément approuvé par la partie responsable de la conformité annulerait le droit pour l'utilisateur de faire fonctionner l'appareil. Cet appareil est conforme aux limites de la FCC sur l'exposition aux rayonnements établies pour un environnement non contrôlé. Pour éviter toute possibilité de dépasser les limites d'exposition aux ondes radio définies par la FCC, une personne ne doit pas se trouver à moins de 20 cm (8 po) de l'antenne pendant le fonctionnement normal de l'appareil.

**REMARQUE :** cet équipement a été testé et estimé conforme aux limites d'un appareil numérique de classe B, conformément à la partie 15 des règles de la FCC. Ces limites sont définies pour fournir une protection raisonnable contre une interférence dangereuse dans une installation résidentielle. Cet appareil génère, utilise et peut émettre de l'énergie radiofréquence et, s'il n'est pas installé et utilisé conformément aux instructions, peut provoquer des interférences nuisibles aux communications radio. Cependant, il n'y a aucune garantie que des interférences ne se produiront pas dans une installation particulière. Si cet équipement cause des interférences nuisibles à la réception de la radio ou de la télévision, ce qui peut être établi en éteignant et en rallumant l'équipement, l'utilisateur est encouragé à essayer de corriger les interférences par une ou plusieurs des mesures suivantes :

- réorienter ou déplacer l'antenne de réception ;
- augmenter la distance entre l'appareil et le récepteur ;
- brancher l'appareil dans une prise sur un circuit différent de celui sur lequel le récepteur est branché ;
- consulter le revendeur ou un technicien radio/TV compétent pour obtenir de l'aide.

Par la présente, nous déclarons que ce climatiseur est conforme aux exigences essentielles et autres clauses pertinentes de la directive RE 2014/53/UE. Une copie de la déclaration de conformité complète est jointe.

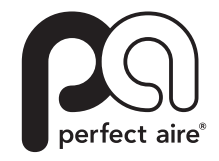

5401 Dansher Road Countryside, IL 60525

844-4PA-AIRE | 844-472-2473 | support@perfectaire.us SUPPORT AU CANADA 877-997-2473 | supportcanada@perfectaire.us www.perfectaire.us